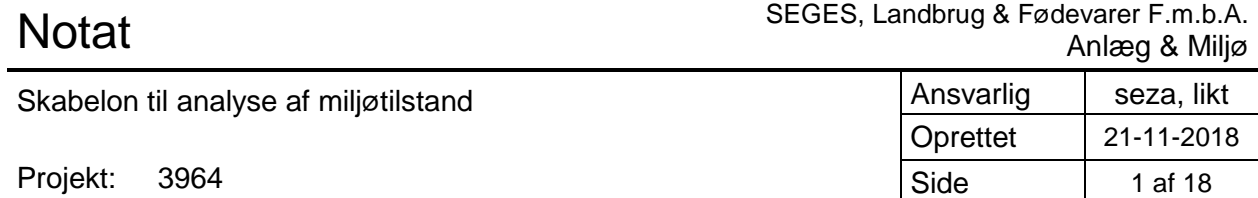

1 af 18

# Indhold

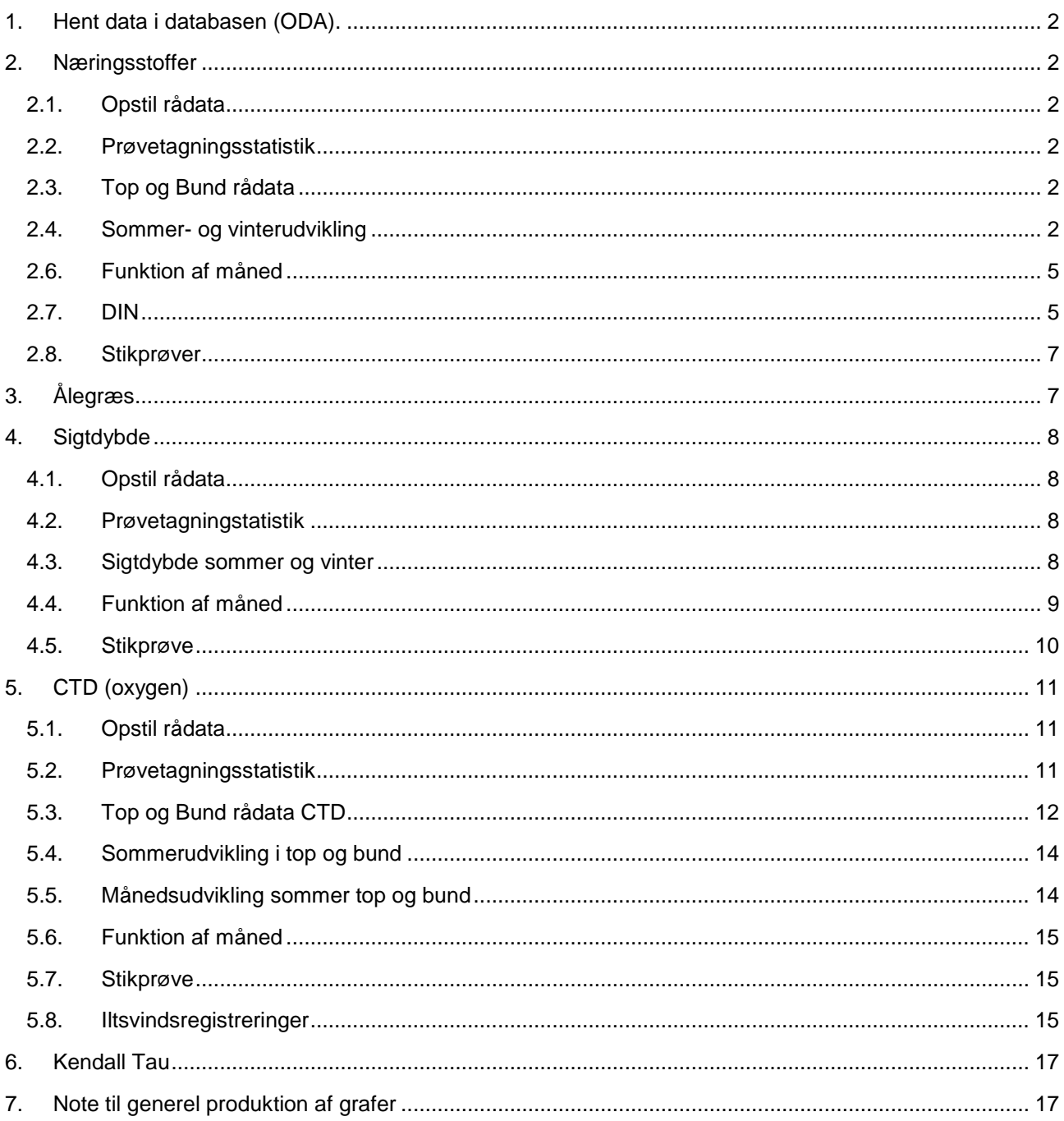

<span id="page-1-0"></span>**1. Hent data i databasen (ODA).** Saml næringsstoffer, CTD og ålegræs i hvert sit regneark: (Nitrogen, total, Nitrit-nitrat-N, Ammoniak+ammonium-N, Phosphor, total-P, Orthophosphat-P, Klorofyl, Sigtdybde Oxygen, Temperatur, Salinitet)

# <span id="page-1-1"></span>**2. Næringsstoffer**

#### <span id="page-1-2"></span>**2.1. Opstil rådata**

- Dokument: *Vandkemi fra 1.1.1980-20.4.2018 behandlet data*
- Nedenstående kolonner er tilstrækkelig til det videre arbejde.

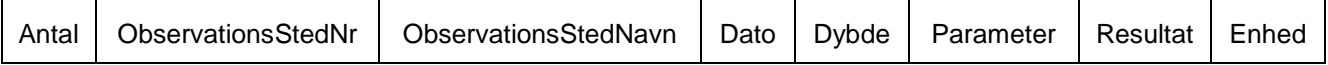

#### <span id="page-1-3"></span>**2.2. Prøvetagningsstatistik**

Formål: overblik over tendensen i tidsperioden samt inddelinger af top og bund.

- Dokument: *Prøvetagningsstatistik\_dybde*
- Pivottabel- og diagram
	- Antal målinger fordelt på dybde
- Dokument: *Prøvetagningsstatistik*
	- Filter fjern dubletter over i Pivot

#### <span id="page-1-4"></span>**2.3. Top og Bund rådata**

Formål: Data opdeles i top og bund fordi, at toppen af vandsøjlen og bunden af vandsøjlen er to forskellige systemer, og bør derfor adskilles i en analyse.

- Dokument: *Top og Bund\_rå*
- På baggrund af antal målinger fordelt på dybde, vælges inddelingen af top og bund i meter for hver lokalitet – eksempel: Top <=1 meter og Bund >=3,5 meter (Det er en visuel vurdering af hvor der er en størst gruppering af målinger i toppen og bunden)
- Lav to nye kolonner og kald dem henholdsvis Top og Bund og indtast og udregn Top og Bund med formlerne:
	- Formel Top: HVIS(Dybde <= 1; Resultat; "")
	- Formel Bund: HVIS(Dybde>=3,5; Resultat; "")

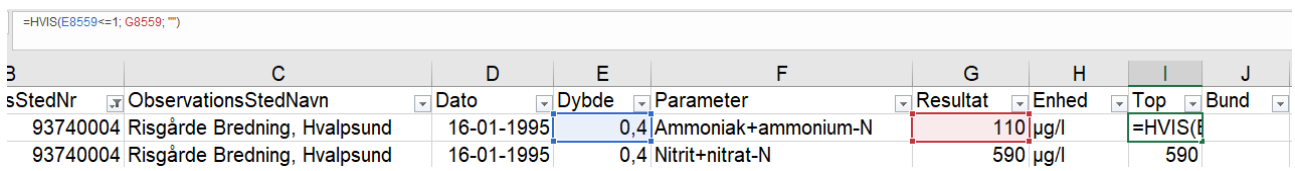

### <span id="page-1-5"></span>**2.4. Sommer- og vinterudvikling**

Formål: Overblik over den gennemsnitlige næringsstofkoncentration i sommerperioden (maj-september) og vintersæsonen (november-januar) pr. år. Vinteren strækker sig over en sæson, dvs. november og december fra det ene år og januar fra det efterfølgende år udgør en vintersæson.

- Dokument: *Sommer og vinter\_næringsstoffer*
- Brug og kopier Top og Bund rådata fra dokumentet *Top og Bund\_rå*
- Tilføj Miljømålet for god økologisk tilstand for Klorofyl i en kolonne (Vandplaner)
- Tilføj Vejledende Grænseværdi for hvornår fosfor er begrænsende (Artikel, Flemming)
- Sommerperiode maj-september
- Vintersæson november-januar (Husk, at det skal være sæson og **ikke** år)
- Lav tre nye kolonner SommerTop, SommerBund og VinterSamlet. Indtast og udregn SommerTop, SommerBund og VinterSamlet med formlerne:
	- Formel SommerTop: HVIS(MÅNED(Dato)>=5; HVIS(MÅNED(Dato)<=9; Top; "-"); "-")
	- Formel SommerBund: HVIS(MÅNED(Dato)>=5; HVIS(MÅNED(Dato)<=9; Bund; ""); "")

![](_page_2_Picture_183.jpeg)

• Formel VinterSamlet: HVIS(MÅNED(Dato)>1; HVIS(MÅNED(Dato)<11; ""; Resultat); Resultat)

![](_page_2_Picture_184.jpeg)

- Sorter SommerTop, SommerBund og VinterSamlet til OberservationsStedNr (sorteres til de stationer der indgår i analysen)
- Sorteret SommerTop og SommerBund kopieres over i ny fane som kaldes Sommer.
- I kolonnen VinterSamlet sorteres tomme celler væk (så kun månederne nov-jan kommer med)
- Sorteres VinterSamlet kopieres over i ny fane som kaldes Vinter
- Sommer:
	- Pivottabel- og diagram oprettes
		- Filtrer ObservationsStedNr til ønsket lokalitet
		- Filtrer Parameter til ønsket næringsstof
		- Filtrer År til ønsket årrække
		- Indstil værdier til Gennemsnit af SommerTop og SommerBund
		- Pivotdiagram se nedenfor:

![](_page_2_Picture_185.jpeg)

- Lav grafer for hvert næringsstof med gennemsnit af SommerTop og SommerBund fordelt på år.
- Husk miljømål for klorofyl og grænseværdier for fosfor (en værdi over samme årrække).
- **Vinter** 
	- Opret ny kolonne og kald den Vintersæson
	- I Vintersæson puljes årene manuelt:
- Eksempel: november og december 1981 samt januar 1982 puljes til vintersæsonen 1981- 1982 osv.
- Pivottabel- og diagram oprettes:
	- Filtrer ObservationsStedNr til ønsket lokalitet
	- Filtrer Parameter til ønsket næringsstof
	- Filtrer År til ønsket årrække
	- Pivotdiagram se nedenfor:

![](_page_3_Picture_151.jpeg)

- Lav grafer for hvert næringsstof med gennemsnit af Vintersæson fordelt på år
- Husk miljømål for klorofyl og grænseværdier for fosfor

### **2.5. Udvikling i sommermåneder**

Formål: Overblik over den gennemsnitlige næringsstofkoncentration pr. år med sommermånederne (majseptember) som forklarende faktor.

- Dokument: *Månedsudvikling\_næringsstoffer*
- Brug Top og Bund rådata fra *Top og Bund\_rå*
- Graferne deles op i 2 grafer en med maj, juni og juli og en med august og september
- Pivottabel- og diagram oprettes:
	- Filtrer ObservationsStedNr til ønsket lokalitet
	- Filtrer Parameter til ønsket næringsstof
	- Filtrer År til ønsket årrække
	- Filtrer Dato til maj, juni og juli eller august og september
	- Pivotdiagram se nedenfor:

![](_page_3_Picture_152.jpeg)

• Lav grafer for henholdsvis Top og Bund for maj, juni og juli samt august og september

• Miljømål og grænseværdi laves manuelt i nye fane, hvor resultater fra pivottabellen kopieres over for hver lokalitet og et diagram laves manuelt med enten miljømål eller grænseværdi

# <span id="page-4-0"></span>**2.6. Funktion af måned**

Formål: Overblik over udviklingen gennem 10 årsperioder af næringsstofkoncentration som funktion af måned.

- Dokument: *Funktion af måned\_næringsstoffer*
- Brug Top og Bund rådata fra *Top og Bund\_rå*
- Bestem tidsperioder, gerne 10 års perioder hvis muligt. Hvis der er data, så gerne en 10 års periode hen over 80'erne, således at effekten af spildevandsrensningen vises.
- Lav 4 (færre eller flere afhængig af antal 10 års perioder) nye kolonner og kald dem de bestemte tidsperioder for henholdsvis top og bund. Indtast og fyld de nye kolonner ud med formler for henholdsvis Top og Bund i alle perioderne. Eksempler på formler:
	- Formel for Top 1981-1990: HVIS(ÅR(Dato)>=1981; HVIS(ÅR(Dato)<1991; Top; "-"); "")
	- Formel for Bund 2011-2017: HVIS(ÅR(Dato)>=2011; HVIS(ÅR(Dato)<2018; Bund; "-"); "")

![](_page_4_Picture_161.jpeg)

- Lav eventuelt to faner med Bund og Top med identisk datasæt, for hurtigere at lave grafer
- Pivottabel- og diagram oprettes:
	- Filtrer ObservationsStedNr til ønsket lokalitet
	- Filtrer Parameter til ønsket næringsstof
	- Filtrer År til ønsket årrække
	- Pivotdiagram se nedenfor:

![](_page_4_Picture_162.jpeg)

- Lav grafer for hvert næringsstof med gennemsnit af tidsperioder fordelt på måned
- Husk miljømål for klorofyl og grænseværdier for fosfor

# <span id="page-4-1"></span>**2.7. DIN**

Formål: Overblik over udviklingen af det let tilgængelige Dissolved inorganic nitrogen.

• Dokument: *DIN*

- I dokumentet *Top og Bund\_rå* sorteres parameter til Ammoniak+ammonium-N og Nitrit+nitrat-N og kopieres herefter fra dokumentet *Top og Bund\_rå* til dokumentet *DIN*
- Lav fane til hver lokalitet
	- Sortér efter hver lokalitet (StedNr.) og kopier herefter ud til hver fane
- Lav to nye kolonner og kald dem henholdsvis DIN top og DIN bund
- Udregning af DIN for top og bund Ammoniak+ammonium-N og Nitrit+nitrat-N skal lægges sammen pr. dato og pr. dybde, således at de to parametre kun lægges sammen hvis de er målt samme dag og på samme dybde – hvis data er heldig at fordele sig systematisk, kan der laves en formel, der siger, at hvis dato for Nitrit-nitrat-N og Ammoniak+ammonium-N er ens og ligeledes med dybden, kan resultatet for parametrene lægges sammen – Top og Bund skal være forskellig fra 0 for både at have Ammoniak+ammonium-N og Nitrit+nitrat-N med i DIN:
	- $A =$  Ammoniak+ammonium-N og N = Nitrit+nitrat-N
	- Formel DIN top: HVIS(OG(DatoA=DatoN; DybdeA=DybdeN; Top<>""); SUM(TopA:TopN);"")
	- Formel DIN bund: HVIS(OG(DatoA=DatoN; DybdeA=DybdeN; Bund<>"-"); SUM(BundA:BundN);"")
	- Se eksempel nedenfor:

#### =HVIS(OG(C2=C3:D2=D3:H2<>""):SUM(H2:H3):"")  $\mathsf{D}$ F Ġ  $\mathbf C$  $H$ edNavn - Dato Dybde - Parameter  $-$  Resultat -Enhed Top  $-$ **Bund**  $DIN$  top  $\boxed{-}$  DIN bun  $\overline{121}$ 11-09-1980 =HVIS(OG(  $0.2$ Ammoniak+ammonium-N  $120$ ua/l 11-09-1980  $0,2$ Nitrit+nitrat-N  $8,0$ 31 uall 11-09-1980  $45$ Ammoniak+ammonium-N 14.0 ua/l 14

• Tilføj ny kolonne med miljømål for, hvornår kvælstof er begrænsende

# • **DIN månedsudvikling**

- Pivottabel- og diagram oprettes
	- Filtrer År til ønsket årrække
	- Filtrer Dato til enten maj, juni og juli eller august og september
	- Pivotdiagram se nedenfor:

![](_page_5_Picture_273.jpeg)

- Diagram med miljømål for DIN laves manuelt, hvor resultater fra pivottabellen kopieres og miljømålet tilføjes ved siden af de kopierede tal fra pivottabellen
- Lav grafer for henholdsvis Top og Bund for maj, juni og juli samt august og september (i alt 4)

# • **DIN funktion af måned**

- Samme fremgangsmåde som i formlerne i afsnittet Funktion af måned, hvor Top og Bund erstattes af DIN top og DIN bund
- Filtrer År til ønsket årrække
- Pivottabel- og diagram for funktion af måned:

![](_page_6_Picture_200.jpeg)

- Lav grafer for både DIN top og DIN bund som gennemsnit af tidsperioder fordelt på måned
- Husk miljømål for DIN

# <span id="page-6-0"></span>**2.8. Stikprøver**

Formål: At kunne se udviklingen i data uden gennemsnit over udvalgte interessante år.

- Dokument: *Stikprøver\_næringsstoffer*
- Brug data fra dokumentet *Top og Bund\_rå*
- Der laves to stikprøver der viser rådata over to år. To årsperioderne vælges efter, hvor der er mest data, eller store "events/udsving" i data. Husk at tjekke alle parametre inden årene vælges.
- Graferne laves manuelt
	- Indsæt anbefalede diagrammer med år som x og Top eller Bund rådata som y
	- Sortér parameter til ønsket næringsstof
	- Sortér Dato til ønsket to-årige periode

# <span id="page-6-1"></span>**3. Ålegræs**

- Dokument: *Ålegræs dybdegrænse behandlet data*
- Tilføj kolonne med farvandsområde. Ålegræs er inddelt i mere lokale observationsnr. og hvis det skal passe til de overordnet lokaliteter fra næringsstoffer, så skal det sorteres efter dem (kaldet farvandsområde).
- Flere observationsstednr. er typisk tilknyttet én lokalitet for næringsstoffer, eks. Grønning Øre og Lundø tilhører Skive Fjord farvandet.
- Da miljømålet er dannet ud fra ålegræssets hovedudbredelse, bruges der også kun data for hovedudbredelsen i denne analyse.
- Tilføj miljømål for økologisk god tilstand for ålegræs (vandplan), som den nederste del af kolonnen "ObservationsStedNavnogNr" og samtidig indtast hvert år ind for "Dato", overordnet lokalitet i "Farvandsområde", Dybdegrænse for ålegræssets hovedudbredelse i "Dybdegrænse" og miljømålet skrives ind i "Dybden i meter".
- Pivottabel- og diagram
	- Filtrer Farvandsområde til ønsket overordnet lokalitet
	- Filtrer Dybdegrænse til "Dybdegrænse for ålegræssets hovedudbredelse"
- Filtrer År til ønsket årrække
- ObservationsStedNavn skal være forklarende faktor, for at få vist data på de lokale stationer inden for hver overordnet lokalitet

![](_page_7_Picture_117.jpeg)

• Lav grafer for alle overordnede lokaliteter

# <span id="page-7-0"></span>**4. Sigtdybde**

#### <span id="page-7-1"></span>**4.1. Opstil rådata**

- Dokument: Sigtdybdemåling fra 1.1.1980-20.4.2018 behandlet data
- Nedenstående kolonner er tilstrækkelig til det videre arbejde.
- Sæt filter på alle kolonne under Data

![](_page_7_Picture_118.jpeg)

#### <span id="page-7-2"></span>**4.2. Prøvetagningstatistik**

- Formål: overblik over tendensen i tidsperioden: Antal målinger fordelt pr. år
- Vælg relevante stationer i pivot og indstil som nedenfor

![](_page_7_Picture_119.jpeg)

### <span id="page-7-3"></span>**4.3. Sigtdybde sommer og vinter**

• Formål: overblik over den gennemsnitlige sigtdybde i sommerperioden (maj-september) og i vintersæsonen (november-januar) pr. år. Vinteren strækker sig over en sæson, dvs. november og december fra det ene år og januar fra det efterfølgende år udgør en vintersæson.

• For sommer: vælg relevante stationer i pivot og indstil som nedenfor. Under Filtre og Dato udvælges månederne maj til september

![](_page_8_Picture_82.jpeg)

- For vinter: kopier alt data over i en ny fane og kald den vintersæson
- Lav 2 nye kolonner og kald den ene Vintersamlet og den anden Vintersæson
- Indtast og fyld med: HVIS(MÅNED(Dato)>1; HVIS(MÅNED(Dato)<11; ""; Resultat); Resultat)

![](_page_8_Picture_83.jpeg)

- Tryk på filterknappen og vælg Tomme. Slet alle rækker et godt stykke ned. Tryk på filterknappen og vælg Marker alt. Nu er der kun vintermåneder i din fane.
- Kolonnen Vintersæson skal udfyldes manuelt f.eks. 1987-1988, 2004-2005 og 2005-2006 osv. ud fra datoerne i kolonne C og hele vejen ned
- Nu indsættes Pivot og indstilles som nedenfor

![](_page_8_Picture_84.jpeg)

### **4.4. Funktion af måned**

<span id="page-8-0"></span>• Lav tidsperioder, gerne 10 års perioder hvis muligt. Hvis der er data, så gerne en 10 års periode hen over 80'erne, således at effekten af spildevandsrensningen vises.

- Lav en ny fane kaldet "Funktion af måned"
- Lav 12 rækker med månederne jan-december og 4-5 overskrifter f.eks. 1995-2005, 2006-2016 osv. Pivot indstilles så du får gennemsnitligt data for måneden f.eks. fra 1995-2005. Se nedenfor:

![](_page_9_Picture_70.jpeg)

• Kopier data fra Pivot-tabellen over i den nye fane og processen gentages med hvert tidsinterval

# **4.5. Stikprøve**

- <span id="page-9-0"></span>• Der laves to stikprøver der viser rådata over to år. To årsperioderne vælges efter hvor der er mest data, eller store "events/udsving" i data. Husk at tjekke alle parametre inden årene vælges
- Lav en ny fane kaldet Stikprøver med følgende overskrifter

![](_page_9_Picture_71.jpeg)

- Filtrer relevant station og den ønskede stikprøveperiode til og kopier over i de nye kolonner
- Graf laves manuelt

# <span id="page-10-0"></span>**5. CTD (oxygen)**

# **5.1. Opstil rådata**

- <span id="page-10-1"></span>• Dokument: *CTD fra 1.1.1980-20.4.2018 behandlet data*
- Nedenstående kolonner er tilstrækkelig til det videre arbejde.

![](_page_10_Picture_136.jpeg)

# <span id="page-10-2"></span>**5.2. Prøvetagningsstatistik**

Formål: overblik over tendensen i tidsperioden i forhold til prøvetagninger

- Dokument: *Prøvetagningsstatistik\_CTD*
- Lav en fane og kalde den *alle målinger*
- Filtrer relevante stationer frem i *CTD fra 1.1.1980-20.4.2018 behandlet data* og kopier over i fanen
- Marker ObservationsStedNavn og Data og indsæt Pivot som følgende:

![](_page_10_Picture_11.jpeg)

Nu ønskes der kun at se på antallet at udsejlinger pr. år.

- Lav en ny fane og kald den *udsejlinger*
- Kopier kolonnerne ObservationsStedNavn og Dato over i nye kolonner i den nye fane
- Marker de 2 kolonner og Fjern dubletter
- Indsæt Pivot og opstil som følgende:

![](_page_11_Picture_0.jpeg)

Der kan laves en graf, der viser målinger pr. udsejling pr. år ved at dividere målinger med udsejlinger

# <span id="page-11-0"></span>**5.3. Top og Bund rådata CTD**

Data opdeles i top og bund fordi, at toppen af vandsøjlen og bunden af vandsøjlen er to forskellige systemer, og bør derfor adskilles i en analyse. I forhold til oxygen, så inddrages kun den øverste og nederste prøvetagning pr. udsejling

- Dokument: *Top og Bund\_rå\_CTD*
- Kopier relevant data fra CTD fra 1.1.1980-20.4.2018 behandlet data i ny fane kaldet *rådata*
- Filtrer 1 station frem
- Lav 6 ny koloner og navngiv dem som følgende

![](_page_11_Picture_114.jpeg)

- Dato for min dybde = Dato. Første celle
- Dato for min dybde = =HVIS(OG(Dato<>Dato;Dato<>Dato);"";HVIS(Dato<>Dato;Dato;"")). Anden celle =HVIS(OG(C3<>C2;C3<>C4);"";HVIS(C3<>C2;C3;""))

![](_page_11_Picture_115.jpeg)

#### Min dybde = HVIS(Min dybde<>"";Dybde;"").

 $\overline{\mathbf{v}}$  :  $\overline{\mathbf{X}}$   $\overline{\mathbf{v}}$   $\overline{\mathbf{f}}$  =HVIS(12  $\approx$  ",D2, ")

![](_page_11_Picture_116.jpeg)

#### • Resultat min dybde = HVIS(Min dybde<>"";Resultat;"").

![](_page_12_Picture_132.jpeg)

• Dato for max dybde = HVIS(Dato<>Dato;Dato;""). Første celle

 $\overline{\phantom{a}}$  :  $\overline{\phantom{a}}$   $\times$   $\overline{\phantom{a}}$   $\overline{\phantom{a}}$  =HVIS(C2  $\approx$  C3;C2;"

![](_page_12_Picture_133.jpeg)

Dato for max dybde =  $HVIS(OG(Dato > Data); Det(1, T); HVIS(Dato > Data);$ <br> $\blacksquare$ 

![](_page_12_Picture_134.jpeg)

Max dybde = HVIS(Dato for max dybde<>"";Dybde;"").

 $S(M2 \rightarrow T)F2$ 

SUM

![](_page_12_Picture_135.jpeg)

• Resultat max dybde =HVIS(Max dybde<>"";Resultat;"")

![](_page_12_Picture_136.jpeg)

- Udfyld med data hele vejen ned. Hvis der vælges en anden station igennem filtreret, så bliver cellerne med koder muligvis tomme, hvilket betydet, at de skal udfyldes på ny.
- Kopier 3 kolonner med min dybde ud af de 6 kolonner over i et nyt dokument og kald det station\_navn\_oxygen\_min\_max (*Oxygen indhold maks og min*)
- Sæt filter på kolonnerne og vælg Tomme. Slette alle rækker et godt stykke ned.
- Fjern filter
- Gentag processen for max dybde lav manøvren i en ny fane, og kopiere data over i den første fane, når dette er færdigt. Du kan slette denne ene dato-kolonne og omdøbe den anden til Dato Så er alt data samlet uden tomme celler. Tjek, at der lige mange række af kolonnerne. Omdøb fanen til Pivo
- Nu kan der laves en graf, der viser sommergennemsnit top og en der viser sommergennemsnit bund

# <span id="page-13-0"></span>**5.4. Sommerudvikling i top og bund**

Formål: Overblik over den gennemsnitlige oxygenkoncentration i sommerperioden (maj-september)

- I Fanen *Pivo* indsætte Pivotabel som vist
- Nu kan graferne sommergennemsnit top og sommergennemsnit bund genereres

![](_page_13_Picture_4.jpeg)

# <span id="page-13-1"></span>**5.5. Månedsudvikling sommer top og bund**

Formål: Overblik over den gennemsnitlige oxygenkoncentration pr. år med sommermånederne maj-september som forklarende faktor

- Lav en fane og kald den *Månedsudvikling.*
- I en sektion laves følgende kolonner: År, maj, juni, juli, Grænsefor iltsvind i en anden sektion laves følgende: År, august, september, Grænsefor iltsvind. Dette laves for både top og bund
- Gå tilbage til fanen Pivo og træk data for henholdsvis maj-juli og for august-september for både top og bund:

![](_page_13_Picture_10.jpeg)

• Kopier data over i fanen *Månedsudvikling* og generer 1 graf for maj-juli top og 1 graf for august-september bund sammen med Grænseværdien for ilt (4 mg/L)

# **5.6. Funktion af måned**

- <span id="page-14-0"></span>• Lav tidsperioder, gerne 10 års perioder hvis muligt. Hvis der er data, så gerne en 10 års periode hen over 80'erne, således at effekten af spildevandsrensningen vises.
- Lav en ny fane kaldet "Funktion af måned"
- Lav 12 rækker med månederne jan-december og 4-5 kolonner f.eks. 1995-2005, 2006-2016 osv.
- Pivot i fanen *Pivo* indstilles så du får gennemsnitligt data for måneden f.eks. fra 1995-2005 (filtrer ønsket årrække). Se nedenfor:

![](_page_14_Picture_152.jpeg)

• Kopier data fra Pivot-tabellen over i den nye fane. Processen gentages med hvert tidsinterval og for henholdsvis top og bund

# **5.7. Stikprøve**

- <span id="page-14-1"></span>• Der laves to stikprøver der viser rådata over to år. To årsperioderne vælges efter hvor der er mest data, eller store "events/udsving" i data. Husk at tjekke alle parametre inden årene vælges
- Lav en ny fane kaldet *Stikprøver* med følgende overskrifter for hver tidsserie

![](_page_14_Picture_153.jpeg)

- I fanen *Pivo* filtreres den ønskede tidsserie og kopieres over i *Stikprøver*
- Nu kan der laves grafer med stikprøveintervaller for henholdsvis top og bund

### <span id="page-14-2"></span>**5.8. Iltsvindsregistreringer**

Formålet er at vise forholdet mellem antal udsejlinger fra maj-oktober og antal prøver med iltsvind og kraftigt iltsvind (registrering af max 1. pr. udsejling) i samme periode.

- Ny fane oprettes og kaldes Iltsvindsregistreringer
- Indsæt følgende kolonner:

![](_page_14_Picture_154.jpeg)

• I dokumentet *Prøvetagningsstatistik\_CTD* fanen *Udsejlinger* trækkes data i pivotabellen om prøvetagninger pr. år i intervallet maj-oktober og kopieres over i fanen *Iltregistreringer* i kolonnen *Prøvetagninger i alt* som vist nedenfor

![](_page_15_Picture_130.jpeg)

- I dokumentet *D fra 1.1.1980-20.4.2018 behandlet data* filtreres resultater under 4,0 og kolonnerne Dato og Resultat kopieres over i fanen Iltregistreringer.
- I fanen Iltsvindregistreringer markeres fanen Dato og der bruges funktionen "Fjern dubletter".
- Flueben i "Udvid markeringen"
- Fjern fluebenet i "Resultater"
- Indsæt pivo og indstil filtre til månederne maj-oktober som vist nedenfor

![](_page_15_Picture_131.jpeg)

- Gem data og sæt ind i kolonnen Iltsvind 4,0 i alt
- Nu kan formlen sættes som nedenfor:<br>  $\frac{1}{\sqrt{2}}$   $\frac{1}{\sqrt{2}}$   $\frac{1}{\sqrt{2}}$   $\frac{1}{\sqrt{2}}$   $\frac{1}{\sqrt{2}}$   $\frac{1}{\sqrt{2}}$   $\frac{1}{\sqrt{2}}$   $\frac{1}{\sqrt{2}}$   $\frac{1}{\sqrt{2}}$   $\frac{1}{\sqrt{2}}$   $\frac{1}{\sqrt{2}}$   $\frac{1}{\sqrt{2}}$   $\frac{1}{\sqrt{2}}$   $\frac{1}{\sqrt{2}}$

![](_page_15_Picture_132.jpeg)

- Den procentvise iltsvindregistrering kan nu bruges i en graf
- Gentag processen for kraftig iltsvind unger 2,0

# <span id="page-16-0"></span>**6. Kendall Tau**

- Dokument: *Kendall tau\_resultater*
- Kendall Taus korrelationskoefficient blev kørt på relevante udviklinger og tendenser for at bekræfte eller afkræfte eventuelle signifikante sammenhænge.
- 0 hypotesen: x og y er uafhængige, dvs. der er ingen forhold mellem parameter (y) og år (x) signifikant p-værdi vil forkaste 0-hypotesen, dvs. at der er et forhold mellem x og y.
- Vi kørte Kendall Tau på månedsudvikling og sommer+vinter, da det var vigtigt at se hvilke måneder for eksempelvis klorofyl topmålinger eller oxygen bundmålinger der var signifikante, og om vores teorier blev bekræftet.
- Kendall Tau blev lavet for hele tidsperioden samt hvis nødvendigt en udvalgt tidsperiode f.eks. perioden efter spildevandsrensningen (1990). En signifikant p-værdi for perioden efter spildevandsrensningen giver en stærkere indikation.
- Processen i R:
	- Dokument: *Eksempel\_Kendall Tau*
	- R-fil: *Kendal tau\_script*
	- Inden data eksporteres ind i R, skal det sættes korrekt op i et excel-dokument som passer til scriptet i R.
	- Eksempel på hvordan data skal opstilles til R: se figur til højre
	- Gem excelarket som tekstdokument for at kunne eksportere ind i R
	- Note: hver gang data skal eksporteres ind i R, så gem det systematisk med lokalitet, parameter og udvikling der skal undersøges (månedsudvikling, sommer, vinter osv.).

![](_page_16_Picture_226.jpeg)

![](_page_16_Picture_14.jpeg)

- • I setwd skrives stien til den excel fil med data skal indlæses i R.
- I dat = read.table skrives navnet på tekstfilen som skal indlæses
- I Cor.test skrives navn på x-aksen og y-aksen i filen efter dat\$.
- Eksempel hvis der skal testes korrelationen mellem vinter og år: (dat\$Yr, dat\$Vinter).
- Hvis der ønskes et plot skrives dette også ind som plot(dat\$x, dat\$y).
- Resultatet fra Kendall Tau skrives ind i et nyt excel dokument. T-værdi, p-værdi og tau-værdi.

# <span id="page-16-1"></span>**7. Note til generel produktion af grafer**

- Indstillinger for pivottabel: sæt kryds ved både "for fejlværdier vises" og "for tomme celler vises" tomt felt efterlades (Analyser – Indstillinger for pivotabel – Format).
- Brugerdefineret navn af værdier: værdifeltindstillinger
- Fjern kant
- Tilføj aksetitler
- Forklaring i bunden
- Tekstretning ved x-aksen enten vandret eller lodret: akseindstillinger, størrelse og egenskaber